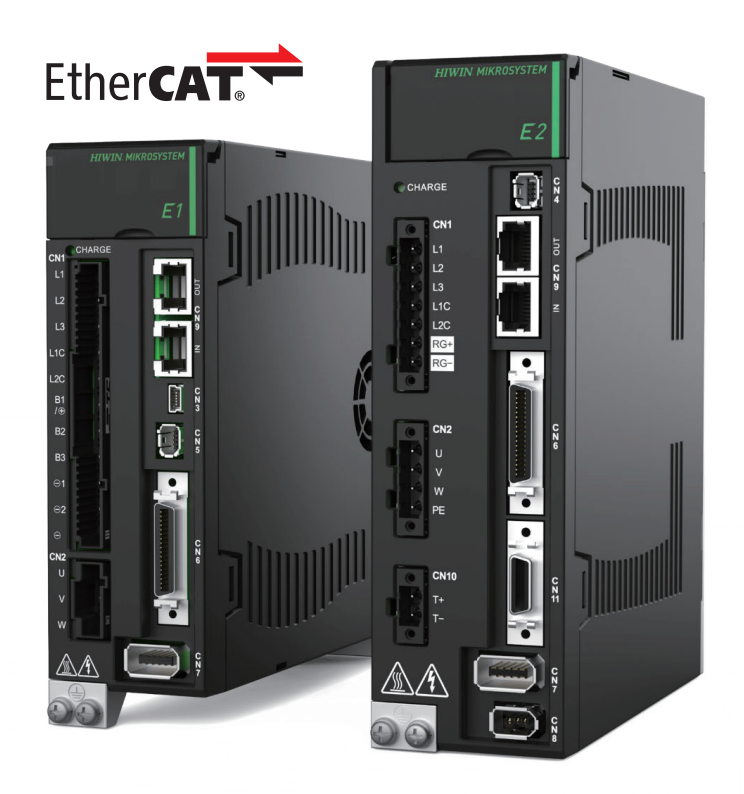

# Application Note

E Series EtherCAT Drive Complete Setup with Beckhoff TwinCAT 3

> www.hiwinmikro.tw MD38UJ01-2310\_V1.0

#### 改訂履歴

マニュアルのバージョンは表紙の下にも記載されています。

## MD38UJ01-2310\_V1.0 バージョン 改定年月

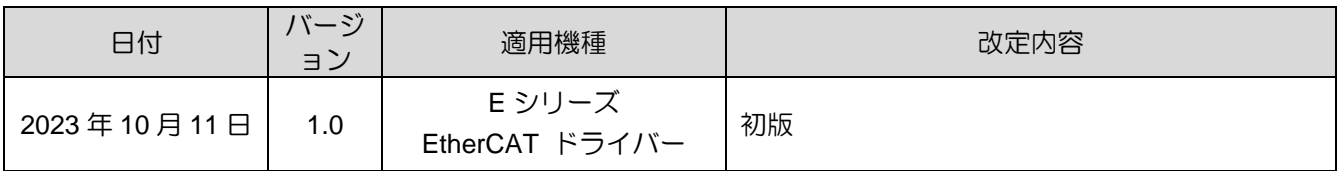

#### 関連文書

関連資料を通じて、本書の位置づけやマニュアルと製品との関連性をすぐに理解することができます。 詳細については、HIWIN MIKROSYSTEM の公式 Web サイト → ダウンロード → マニュアル概要 (https://www.hiwinmikro.tw/Downloads/ManualOverview\_EN.htm) にアクセスしてください。

### はじめに

このマニュアルは、Beckhoff EtherCAT モーション コントロール製品で E シリーズ EtherCAT ドラ イバーを使用する場合のソフトウェア TwinCAT 3 の動作に関する詳細情報を提供します。E シリーズ ドライバーの詳細については、関連するユーザーマニュアルを参照してください。

## ソフトウェア / ハードウェアの仕様

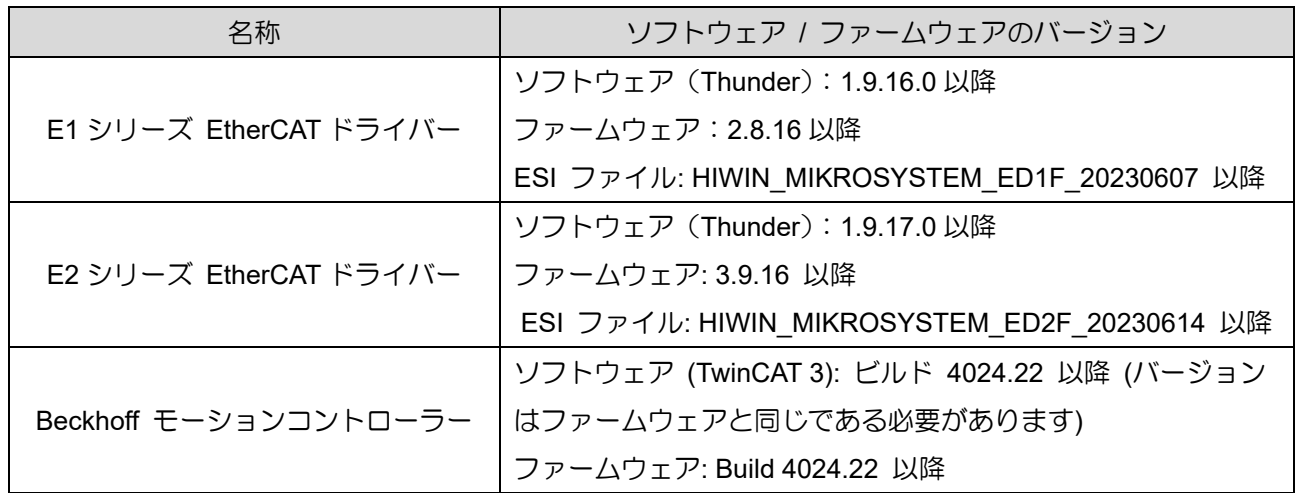

## 目次

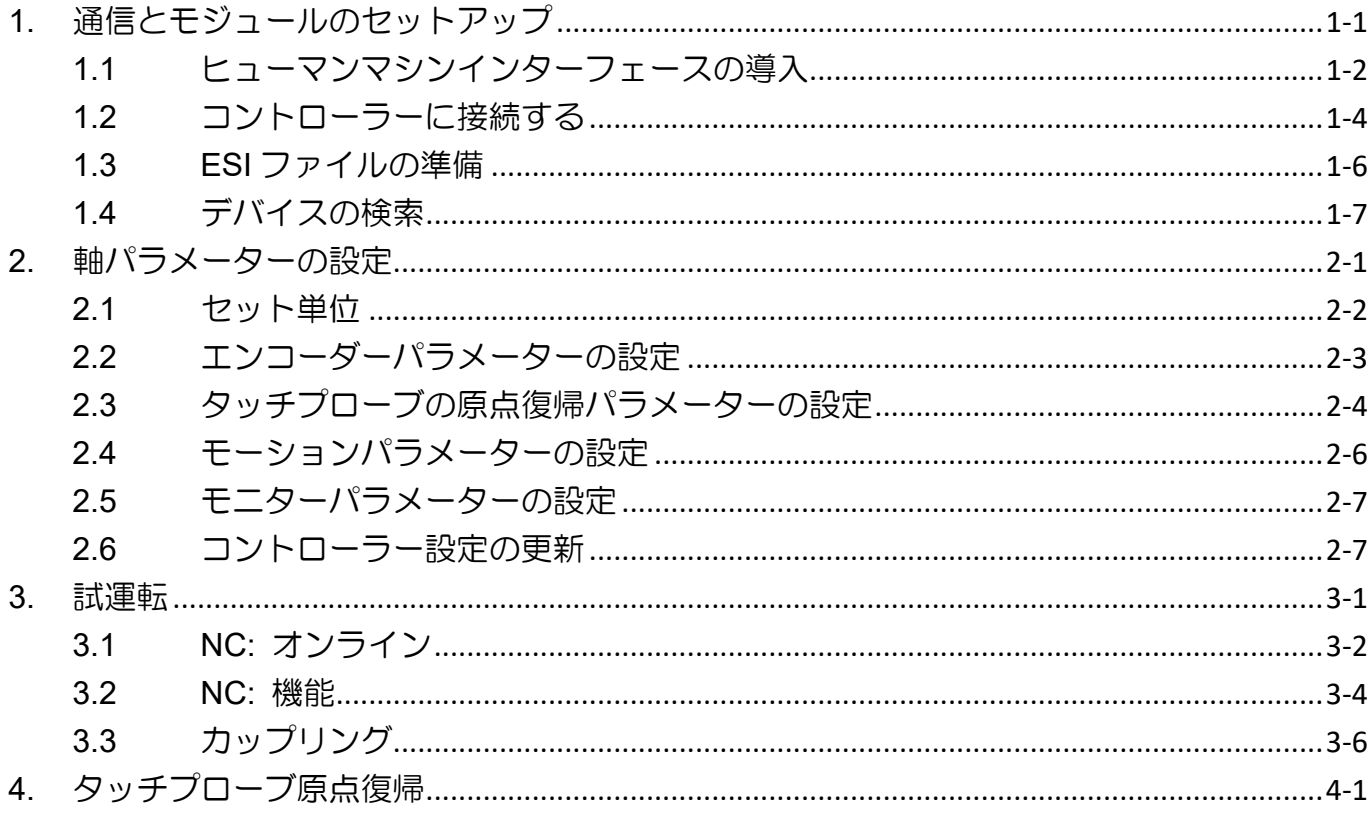

## <span id="page-6-0"></span>1. 通信とモジュールのセットアップ

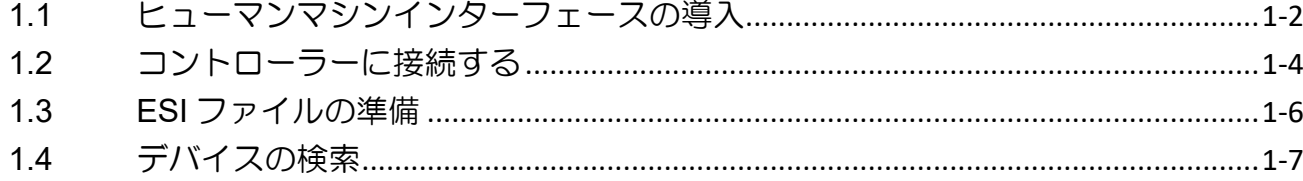

MD38UJ01-2310

### <span id="page-7-0"></span>1.1 ヒューマンマシンインターフェースの導入

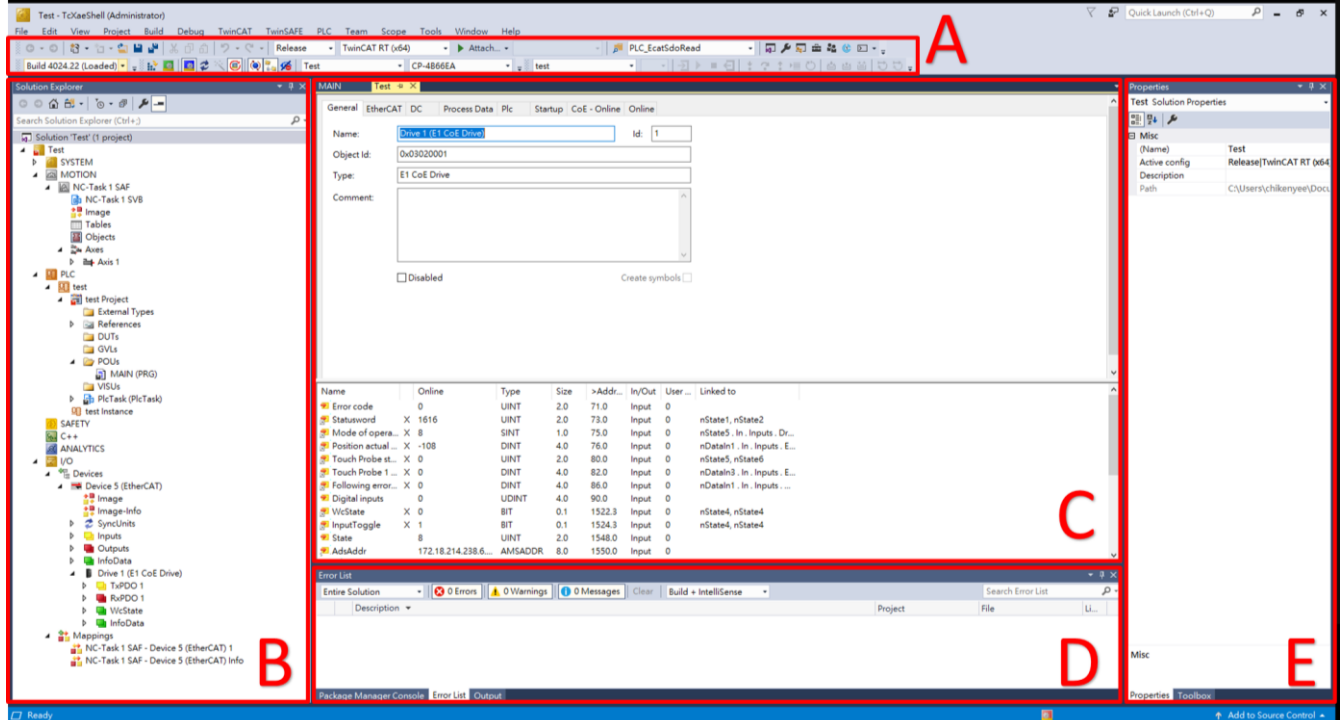

図 1.1.1

- セクション A (ツールバー) 共通機能のリスト。右クリックしてコンテンツの表示をカスタマイズします。
- セクション B (Solution Explorer) オブジェクトをクリックしてエディタ ウィンドウに入り、プロパティを確認します。

次のように分類されます:

表 1.1.1

| <b>No</b>     | 名称               | 説明                   |
|---------------|------------------|----------------------|
|               | SYSTEM           | システムマネージャーの計画        |
| $\mathcal{P}$ | <b>22 MOTION</b> | SoftMotion NC プランニング |
| 3             | 町 PLC            | PLC プログラム            |
| 4             | <b>SAFETY</b>    | 安全 PLC プログラム         |
| 5             | $% -C++$         | C++ プログラム            |
| 6             | <b>ANALYTICS</b> | データ分析計画              |
|               | I/O              | I/O 通信計画             |

MD38UJ01-2310

E Series EtherCAT Drive Complete Setup with Beckhoff TwinCAT 3 通信とモジュールのセットアップ

- セクション C (Editor Window) 選択したプロジェクト オブジェクトに基づいて、対応するエディタ ウィンドウを表示します。
- セクション D (Message Window) エラーリスト、パッケージマネージャーコンソール、出力に分かれたさまざまなメッセージを表示 します。
- セクション E (Properties Window) 選択したプロジェクト オブジェクトに基づいて、対応するプロパティ ウィンドウを表示します。

MD38UJ01-2310

通信とモジュールのセットアップ E Series EtherCAT Drive Complete Setup with Beckhoff TwinCAT 3

#### <span id="page-9-0"></span>1.2 コントローラーに接続する

1. TwinCAT ツールバーの [Target System] のドロップダウン メニューをクリックします。 コントロ ーラーが以前に割り当てられている場合、TwinCAT はコントローラーを記録し、ここに表示します。 ユーザーが新しいコントローラーを割り当てたい場合は、「Choose Target System ...」をクリックし ます。

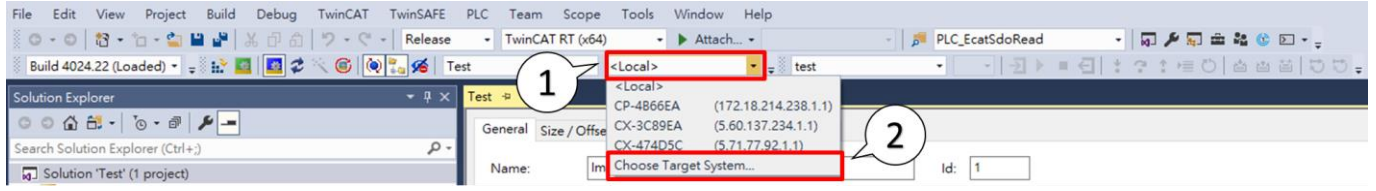

図 1.2.1

2. [Choose Target System] ウィンドウで [Search Ethernet..] をクリックします。

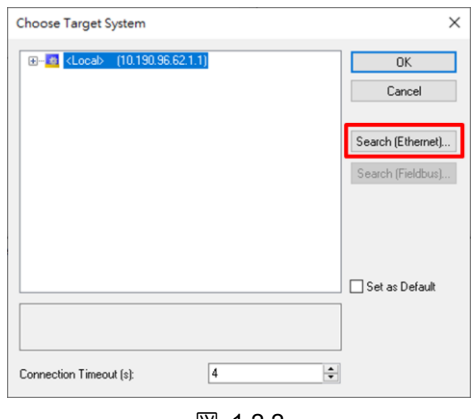

- 図 1.2.2
- 3. 「Add Route Dialog」ウィンドウに入ります。 [Broadcast Search] ボタンをクリックし、コントロ ーラーに接続されているネットワーク インターフェイス カードにチェックを入れます。 「OK」 をクリックします。

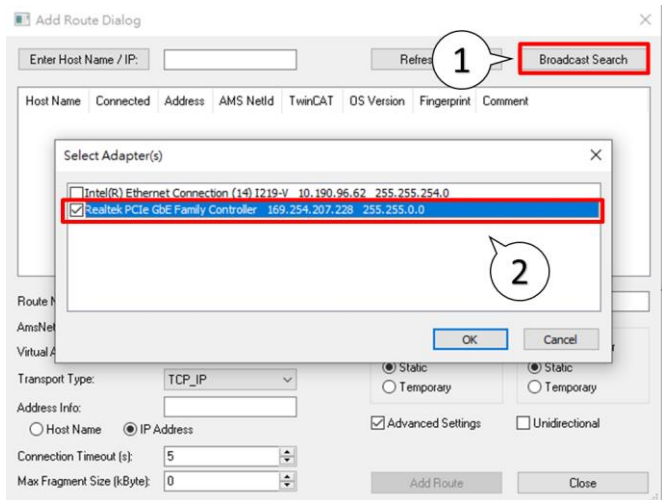

MD38UJ01-2310

E Series EtherCAT Drive Complete Setup with Beckhoff TwinCAT 3 通信とモジュールのセットアップ

- 4. Broadcast を実行した後、見つかったデバイスをクリックして Add Route をクリックし、Add Remote Route ウィンドウを開きます。 [Remote User Credentials] ウィンドウにユーザーとパスワードを 入力します。 [OK] をクリックすると、デバイスの [Connected] ウィンドウにマークが表示され、 接続が確立されたことを意味します。
	- 注: Beckhoff のデフォルトのユーザーは Administrator で、パスワードは 1 です。

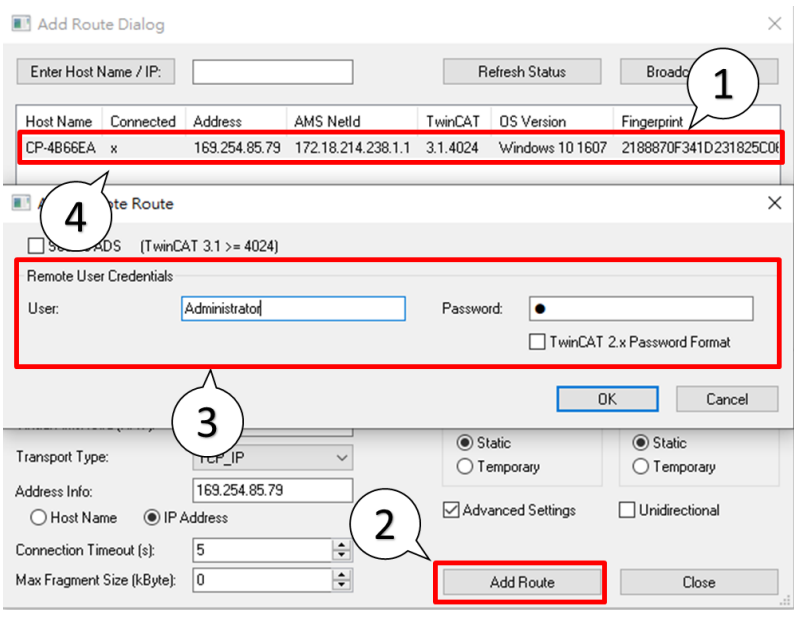

図 1.2.4

5. [Add Route] ダイアログ ウィンドウを閉じて、[Choose Target System] ウィンドウに戻ります。 接 続するデバイスを選択し、「OK」をクリックするとコントローラーの接続設定は完了です。

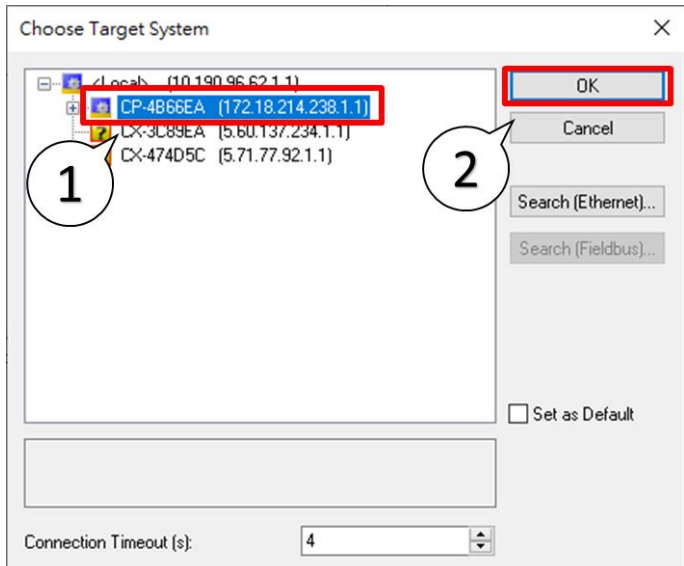

MD38UJ01-2310

通信とモジュールのセットアップ E Series EtherCAT Drive Complete Setup with Beckhoff TwinCAT 3

#### <span id="page-11-0"></span>1.3 ESI ファイルの準備

- 1. Thunder のインストール場所 (デフォルトは C:¥ Thunder) を開き、Thunder¥ doc¥ ESI Files に ある Release Note を開きます。
- 2. ドライブのファームウェア バージョンを確認し、Release Note に従って対応する ESI ファイル (.xml) をコピーします。
- 3. コピーした ESI ファイルを TwinCAT インストール ディレクトリに保存します。 (デフォルトのファイル パスは C:\TwinCAT\3.1\Config\Io\EtherCAT です)
- 4. TwinCAT でデバイスの説明をリロードします。

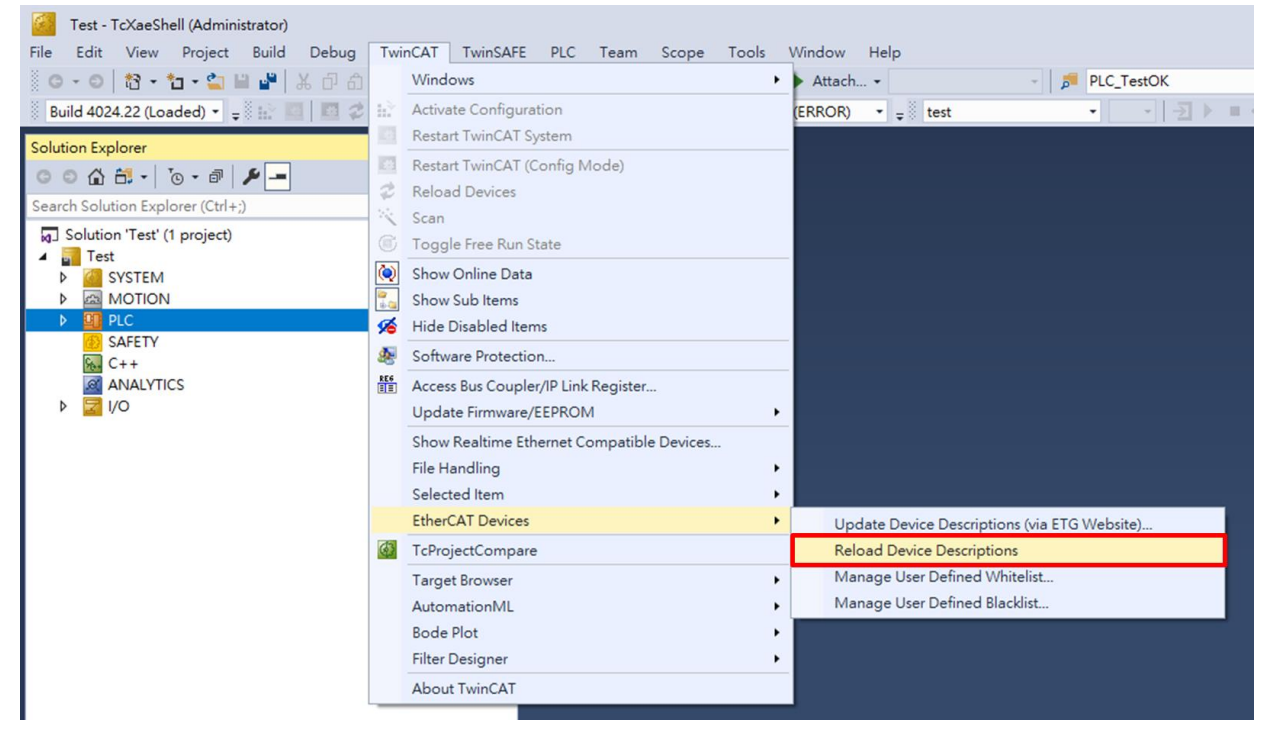

図 1.3.1

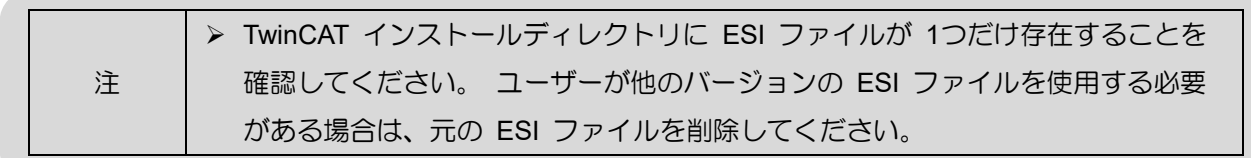

E Series EtherCAT Drive Complete Setup with Beckhoff TwinCAT 3 通信とモジュールのセットアップ

### <span id="page-12-0"></span>1.4 デバイスの検索

1. コントローラーを Config Mode に切り替えます。

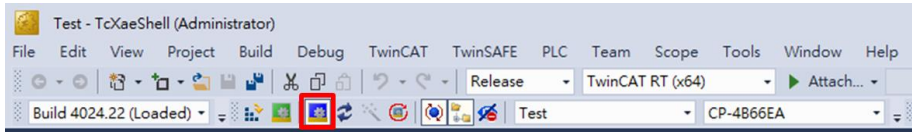

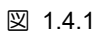

2. Solution Explorer で、[Devices] を右クリックし、[Scan] をクリックしてスキャンします。

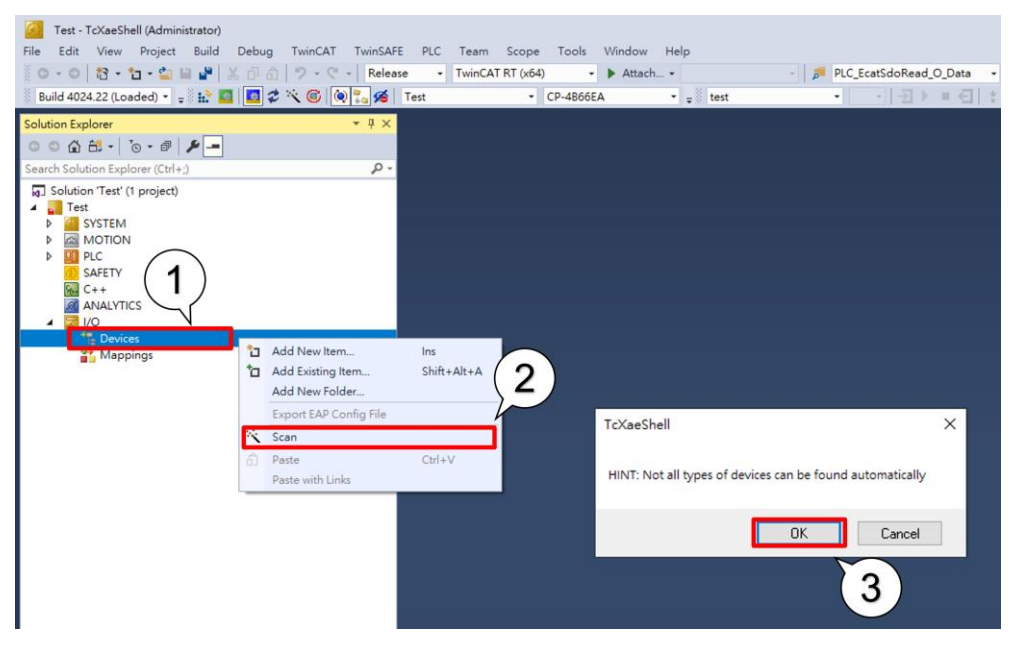

図 1.4.2

3. 数秒後、スキャンされたデバイスが表示されます。追加するデバイスにチェックを入れ(「EtherCAT」 のみ表示されます)、「OK」をクリックします。ユーザーがボックスをスキャンするかどうかを尋ね るウィンドウがポップアップ表示されます。「OK」をクリックします。

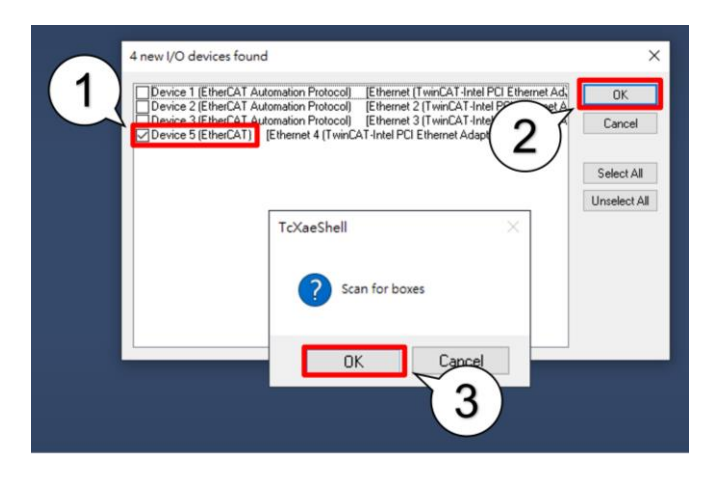

MD38UJ01-2310

通信とモジュールのセットアップ E Series EtherCAT Drive Complete Setup with Beckhoff TwinCAT 3

4. デバイスにスキャンした後、「NC – Configuration」を選択して Axis にリンクします。

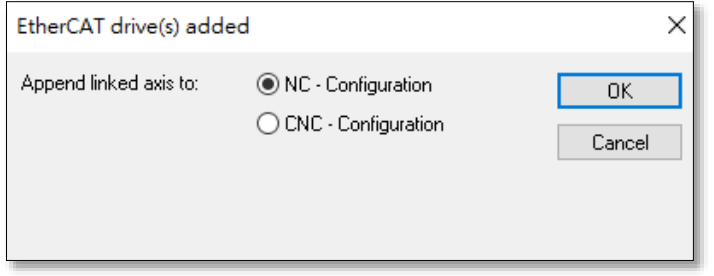

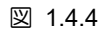

5. 「OK」をクリックして Free Run を有効にします。

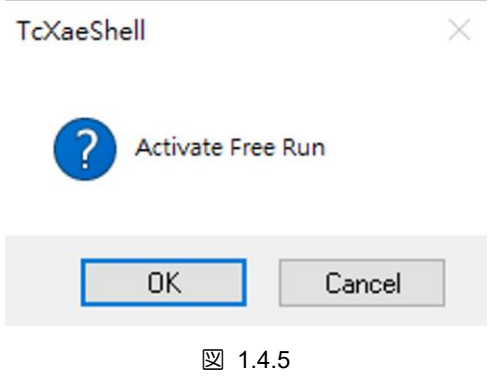

## <span id="page-14-0"></span>2. 軸パラメーターの設定

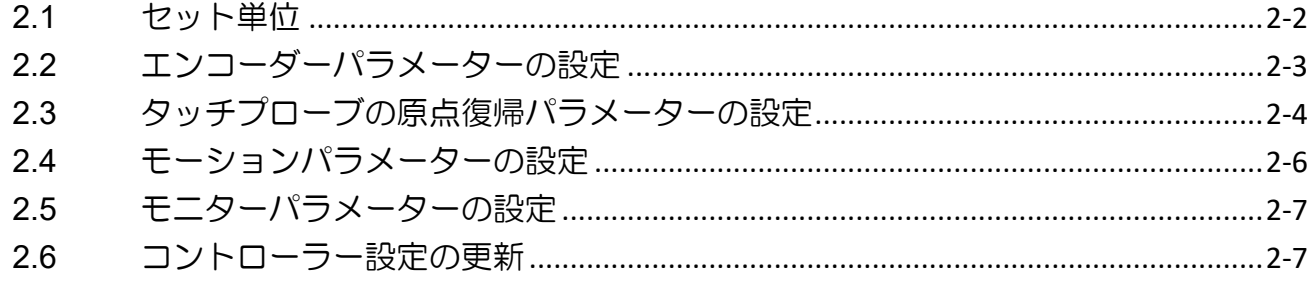

## <span id="page-15-0"></span>2.1 セット単位

パラメーターを変更する軸を選択します (Motion → NC-Task 1 SAF → Axes → Axis 1)。 上部のタブを [Settings] に切り替え、デバイスの単位 (mm、m、°、Degree、s) を選択します。

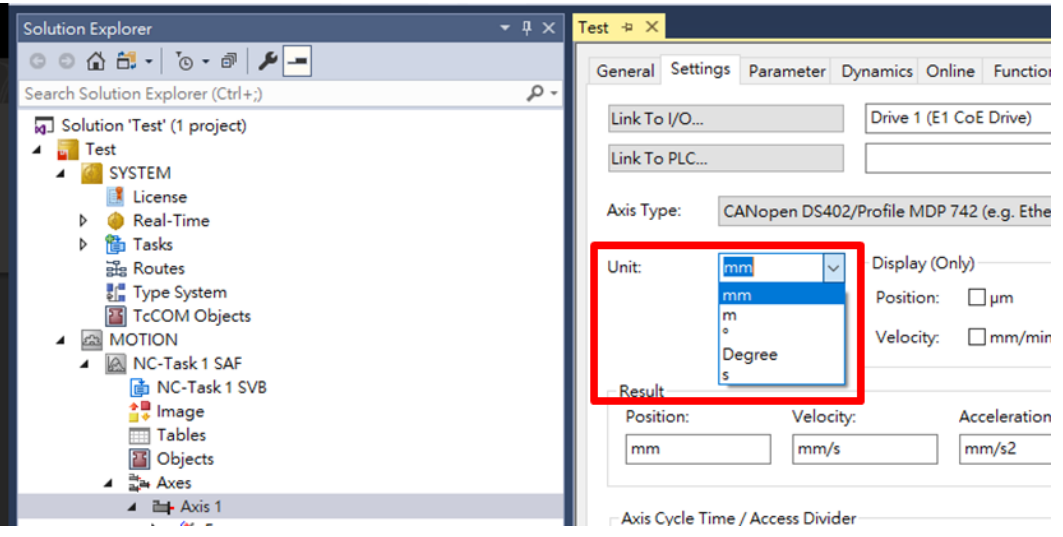

図 2.1.1

MD38UJ01-2310

E Series EtherCAT Drive Complete Setup with Beckhoff TwinCAT 3 <br>
<sub>軽パラメーターの設定</sub>

## <span id="page-16-0"></span>2.2 エンコーダーパラメーターの設定

1. パラメーターを変更するエンコーダーを選択します (Motion → NC-Task 1 SAF → Axes → Axis 1 → Enc)。 上部のタブを「Parameter」に切り替え、「Encoder Evaluation」を展開します。

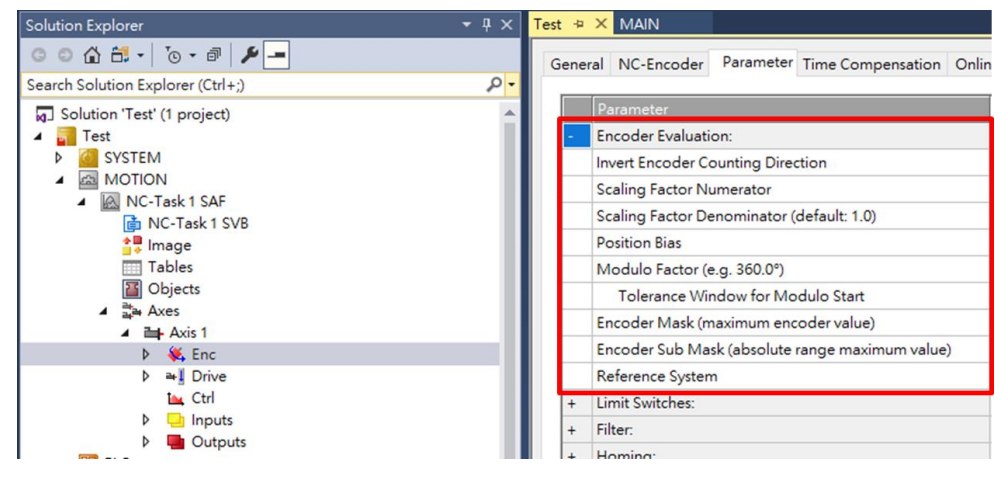

図 2.2.1

2. 右側の単位に従って Scaling Factor を設定します。コントローラーは、Scaling Factor を使用して、 物理的な動きと増分の間の関係を計算します。実際のモーターのエンコーダー分解能、電子ギア比、 ピッチなどを参考に設定してください。電子ギア比と表示された制御単位に基づくスケーリング係 数については『E シリーズドライバー Thunder ソフトウェア取扱説明書』の 4.3.6.3 項を参照して 設定することをお勧めします。

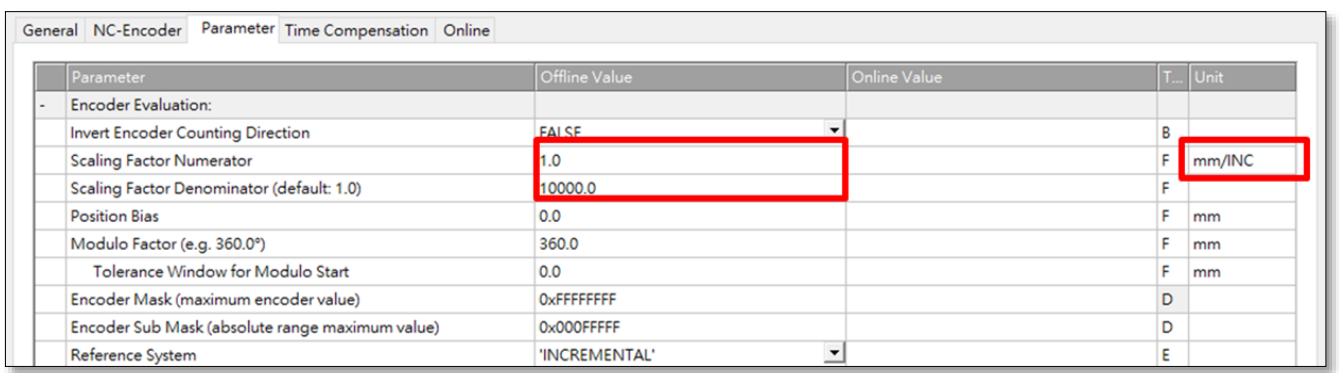

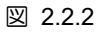

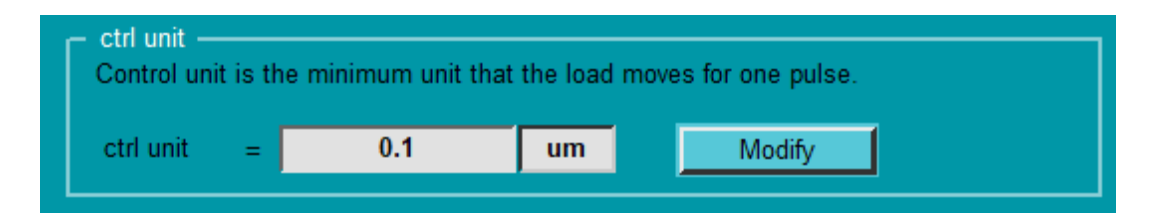

MD38UJ01-2310

### <span id="page-17-0"></span>2.3 タッチプローブの原点復帰パラメーターの設定

1. パラメータを変更するエンコーダを選択します (Motion → NC-Task 1 SAF → Axes → Axis 1 → Enc)。 [Homing] を展開し、[Reference Mode] を選択して、ホーム ポジションのラッチ方法を決 定します。 現在サポートされている Reference Mode を表 2.3.1 に示します。

| Reference Mode               | 説明                             |  |  |
|------------------------------|--------------------------------|--|--|
| <b>Homing Sensor Only</b>    | ホーミングセンサを原点復帰の基準として使用します。      |  |  |
| Hardware Sync                | Z相信号を原点復帰の基準として使用します。          |  |  |
| Hardware Latch 1 (pos. edge) | 外部信号の立ち上がりエッジを原点復帰の基準として使用します。 |  |  |
| Hardware Latch 1 (neg. edge) | 外部信号の立ち下がりエッジを原点復帰の基準として使用します。 |  |  |

表 2.3.1

| ∥+   | Filter:                                                    |                                                                                                    |  |  |  |
|------|------------------------------------------------------------|----------------------------------------------------------------------------------------------------|--|--|--|
| ŀ    | Homing:                                                    |                                                                                                    |  |  |  |
|      | Invert Direction for Homing Sensor Search                  | <b>FALSE</b>                                                                                                    |  |  |  |
|      | Invert Direction for Sync Impuls Search                    | <b>TRUE</b>                                                                                                    |  |  |  |
|      | Home Position (Calibration Value)                          | 0.0                                                                                                    |  |  |  |
|      | Reference Mode (Sync condition)                            | 'Default'                                                                                                    |  |  |  |
|      | <b>Homing Sensor Source</b>                                | 'Default'<br>'Homing Sensor Only (PLC cam or digital input 18)'<br>'Hardware Sync (feedback reference pulse)'<br>'Hardware Latch 1 (pos. edge)'<br>'Hardware Latch 1 (neg. edge)'<br>'Software Sync'<br>'Application (PLC code)'<br>'Hardware Latch 1 (pos. edge), Drive defined (0x60D0)'<br>Coll 'Hardware Latch 1 (neg. edge), Drive defined (0x60D0)' |  |  |  |
| ll + | Other Settings:<br>Download<br>Upload<br><b>Expand All</b> |                                                                                                    |  |  |  |

図 2.3.1

2. Homing Sensor Source を選択します。

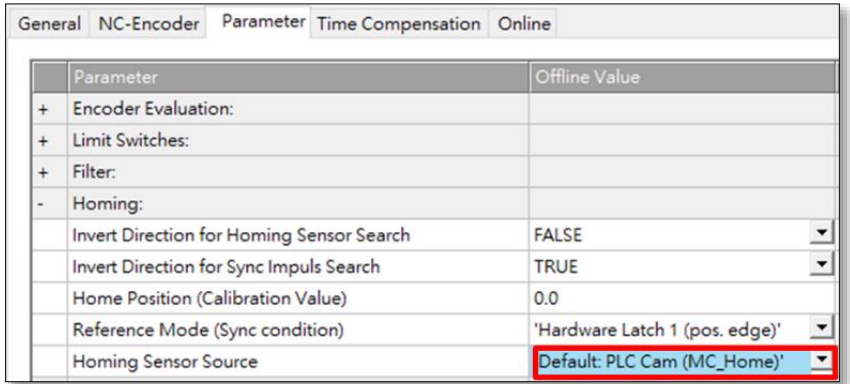

MD38UJ01-2310

3. ユーザーシナリオに基づいて、ホームポジションを検索するためのモーターの回転方向を設定しま す。

|                                 | Parameter                                 | Offline Value                  |  |  |  |
|---------------------------------|-------------------------------------------|--------------------------------|--|--|--|
| $\ddot{}$                       | <b>Encoder Evaluation:</b>                |                                |  |  |  |
| $\ddot{}$                       | Limit Switches:                           |                                |  |  |  |
| $\ddot{}$                       | Filter:                                   |                                |  |  |  |
| $\frac{1}{2}$                   | Homing:                                   |                                |  |  |  |
|                                 | Invert Direction for Homing Sensor Search | FALSE                          |  |  |  |
|                                 | Invert Direction for Sync Impuls Search   | <b>TRUE</b><br>0.0             |  |  |  |
|                                 | Home Position (Calibration Value)         |                                |  |  |  |
| Reference Mode (Sync condition) |                                           | 'Hardware Latch 1 (pos. edge)' |  |  |  |
|                                 | <b>Homing Sensor Source</b>               | 'Default: PLC Cam (MC Home)'   |  |  |  |

図 2.3.3

4. パラメーターを変更する軸を選択し (Motion → NC-Task 1 SAF → Axes → Axis 1)、上部タブを Parameter に切り替えます。 要件に応じて、Manual Motion と Homing を拡張し、Homing Velocity を変更します。

| Solution Explorer                                | $\bullet$ $\uparrow$ $\times$ | Test $\div$ X MAIN                                      |
|--------------------------------------------------|-------------------------------|---------------------------------------------------------|
|                                                  |                               | Parameter Dynamics Online Functions<br>General Settings |
| Search Solution Explorer (Ctrl+;)                | - م                           |                                                         |
| 3 Solution 'Test' (1 project)                    |                               | Parameter                                               |
| Test<br>w                                        |                               | Maximum Dynamics:<br>$+$                                |
| <b>SYSTEM</b><br>D                               |                               | Default Dynamics:<br>$\ddot{}$                          |
| <b>MOTION</b><br>53                              |                               | Manual Motion and Homing:                               |
| <b>NC-Task 1 SAF</b><br><b>The NC-Task 1 SVB</b> |                               | Homing Velocity (towards plc cam)                       |
| <mark>≜‼</mark> Image                            |                               | Homing Velocity (off plc cam)                           |
| <b>Tables</b><br><b>H</b> Objects                |                               | Manual Velocity (Fast)                                  |
|                                                  |                               | Manual Velocity (Slow)                                  |
| 랇= Axes                                          |                               | Jog Increment (Forward)                                 |
| $\triangleright$ $\blacksquare$ Axis 1           |                               |                                                         |
| <b>PLC</b>                                       |                               | Jog Increment (Backward)                                |

図 2.3.4

#### <span id="page-19-0"></span>2.4 モーションパラメーターの設定

このセクションでは、試運転に関連するパラメーターの設定について説明します。設定中は単位に注意 してください。

1. パラメーターを変更する軸を選択し(Motion → NC-Task 1 SAF → Axes → Axis 1)、上部タブを Parameter に切り替えます。 [Maximum Dynamics] を展開し、モーター仕様に従って基準速度 (定 格速度) と最大速度を設定します。 Default Dynamics を展開し、要件に応じて加速/減速度、最大 加速/減速度などを設定します。

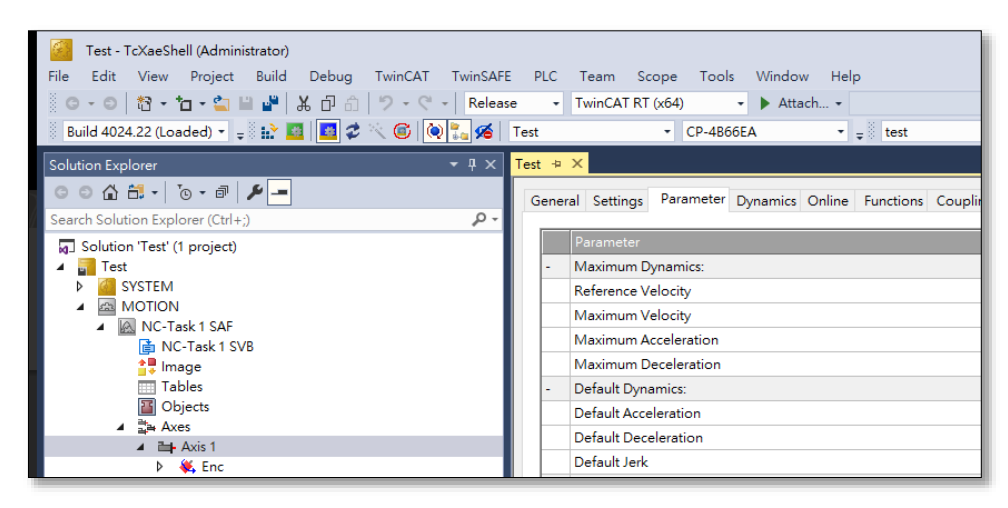

図 2.4.1

2. Manual Motion and Homing を展開し、要件に応じて Manual Velocity と Jog Increment を変更しま す。

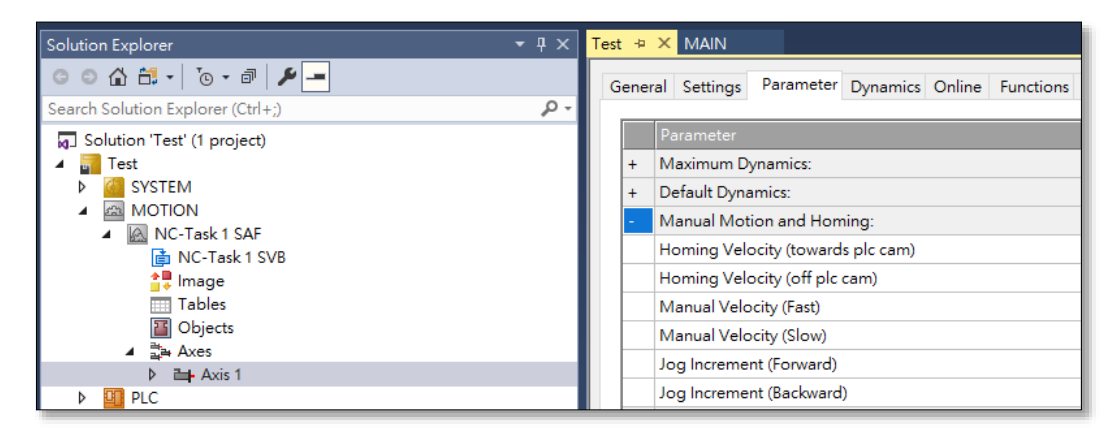

図 2.4.2

#### <span id="page-20-0"></span>2.5 モニターパラメーターの設定

Monitoring における監視パラメーターの設定は、設定の際にユーザーのシナリオに基づいて適切な範囲 を設定してください。 小さすぎると、コントローラーが簡単にアラームをトリガーします。 大きすぎる と、コントローラーは例外処理に影響を与えません。

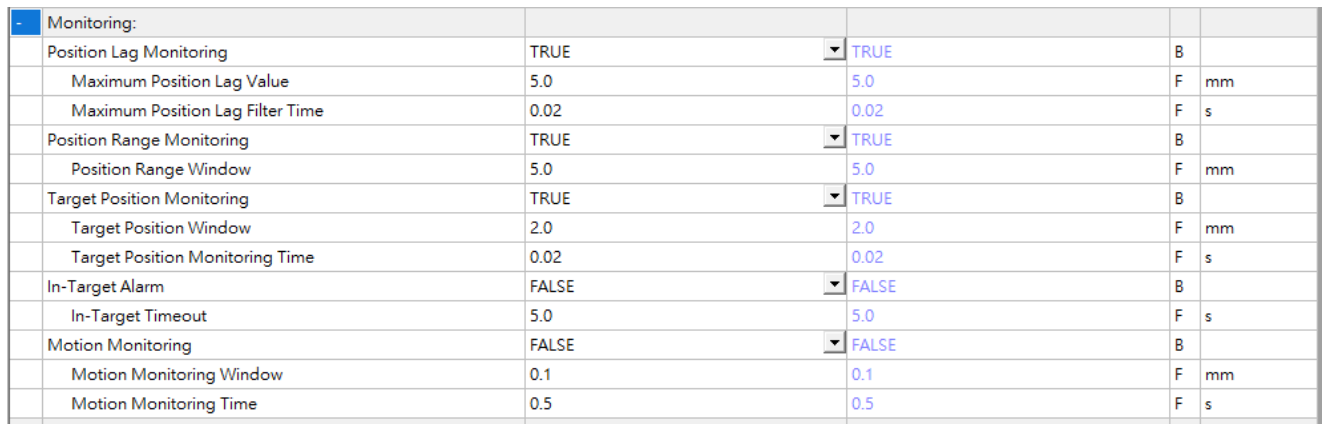

図 2.5.1

## <span id="page-20-1"></span>2.6 コントローラー設定の更新

1. 「Activate Configuration」をクリックして、コントローラーの設定を更新します。

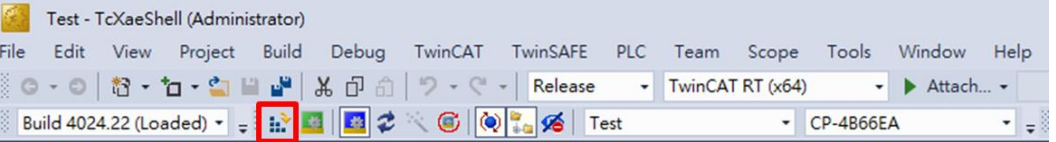

図 2.6.1

2. 「OK」をクリックして、TwinCAT システムを実行モードで再起動します。

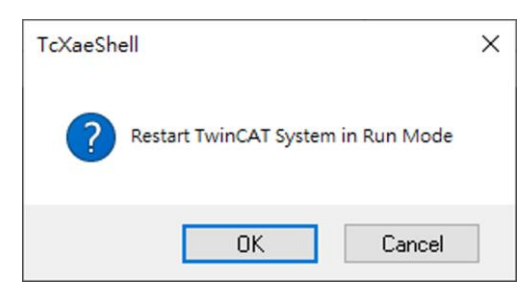

図 2.6.2

MD38UJ01-2310

軸パラメーターの設定 E Series EtherCAT Drive Complete Setup with Beckhoff TwinCAT 3

(このページはブランクになっています)

## <span id="page-22-0"></span>3. 試運転

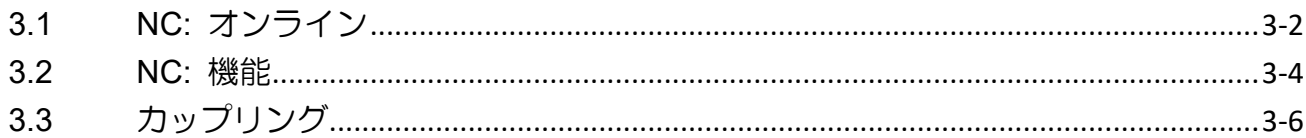

MD38UJ01-2310

試運転 E Series EtherCAT Drive Complete Setup with Beckhoff TwinCAT 3

### <span id="page-23-0"></span>3.1 NC: オンライン

NC: TwinCAT のオンライン インターフェイスは、単純な前進/後進運動とポイントツーポイント運動を 提供します。 フィードバックのステータスは、このインターフェイスで確認できます。

1. コントローラーを Run Mode に切り替えます。

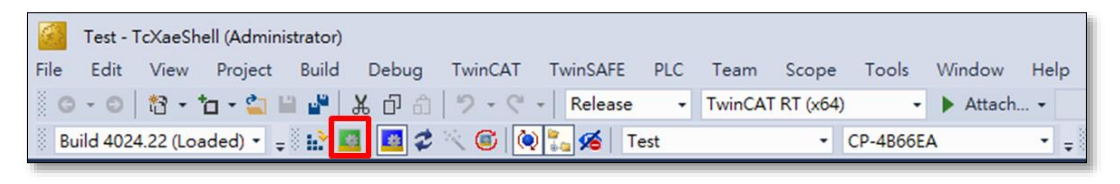

図 3.1.1

2. 試運転を行うデバイスを選択(Devices → Device → Drive 1)後、上部タブを NC: Online に切り替え ます。

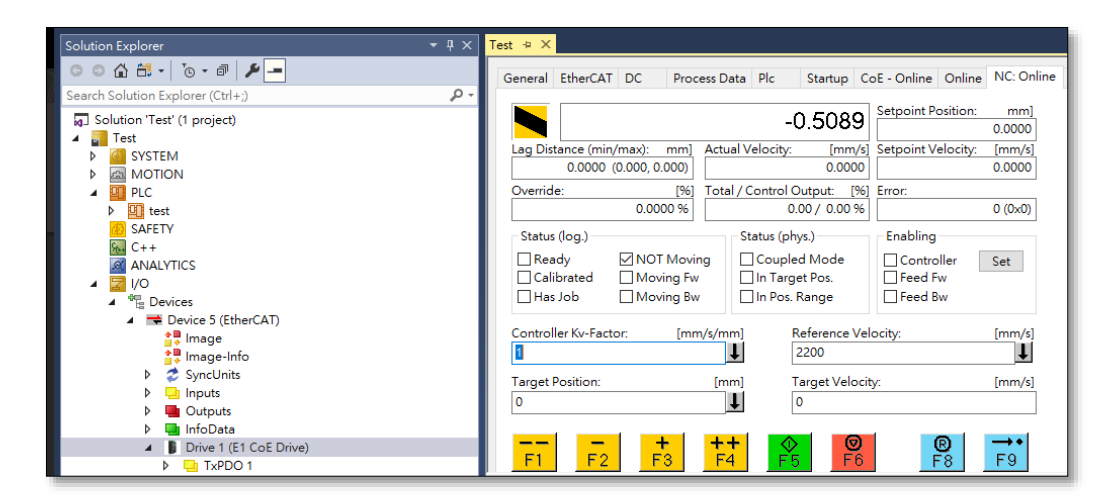

図 3.1.2

MD38UJ01-2310

E Series EtherCAT Drive Complete Setup with Beckhoff TwinCAT 3 <br>
武運転

3. 「Enabling」の「Set」をクリックします。 [Controller]、[Feed Fw]、[Feed Bw] にチェックを入れ て [OK] をクリックすると、モーターが有効になります。

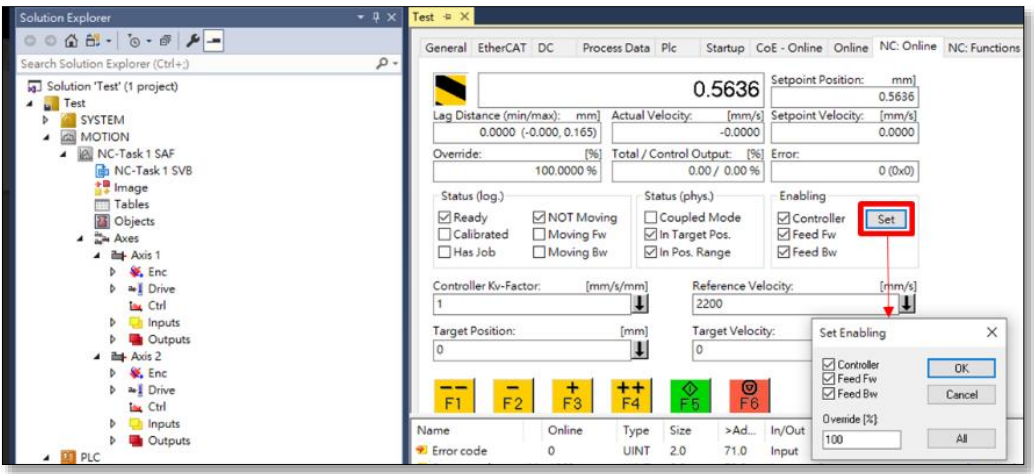

図 3.1.3

4. ボタンを使用して試運転を行います。 ボタンの機能については下表をご参照ください。

| ボタン                          | 説明                                                                         |
|------------------------------|----------------------------------------------------------------------------|
| F1                           | 高速逆方向モーション。 セクション 2.4 で設定した Manual Velocity (Fast) で移動しま<br>す。             |
| F2                           | ゆっくりとした後退動作。セクション 2.4 で設定した Manual Velocity (Slow) で移動<br>します。             |
| F3                           | ゆっくりとした前進動作。セクション 2.4 で設定した Manual Velocity (Slow) で移動<br>します。             |
|                              | 早送り動作。セクション 2.4 で設定した Manual Velocity (Fast) で移動します。                       |
| F5                           | NC: Online ページで設定した Target Position と Target Velocity に従ってポイント動作<br>を行います。 |
| $\frac{\Theta}{\mathsf{F}6}$ | 動きを止めます                                                                    |
| -8                           | リセットします                                                                    |

表 3.1.1

MD38UJ01-2310

武運転 **E Series EtherCAT Drive Complete Setup with Beckhoff TwinCAT 3** 

#### <span id="page-25-0"></span>3.2 NC: 機能

NC: TwinCAT の機能インターフェイスは、ジョグ、ポイントツーポイントモーションなどのさまざま なモーション機能を提供します。

- 1. セクション 3.1 のステップ 3 を続けます。
- 2. 上部のタブを「NC: Functions」に切り替えます。

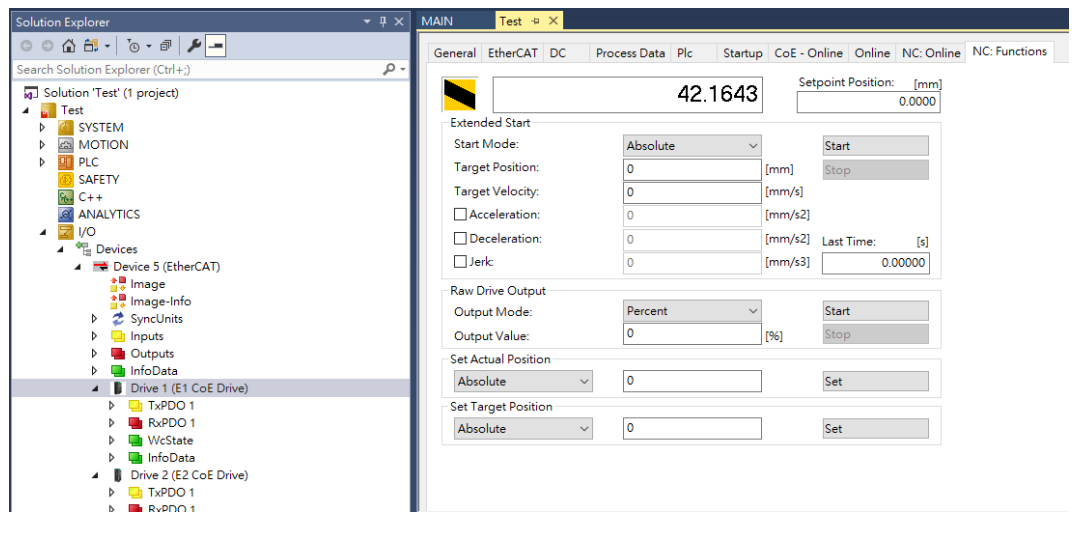

図 3.2.1

3. モーション機能を選択し、モーションパラメーターを入力し、「Start」をクリックしてテスト実行を 開始します。

| General EtherCAT DC        | Process Data Plc                                  |                      | Startup   CoE - Online   Online   NC: Online |                | <b>NC: Functions</b> |
|----------------------------|---------------------------------------------------|----------------------|----------------------------------------------|----------------|----------------------|
|                            | 1.0000                                            |                      | Setpoint Position:                           | [mm]<br>1.0000 |                      |
| <b>Extended Start</b>      |                                                   |                      |                                              |                |                      |
| Start Mode:                | Modulo plus direct.                               |                      | <b>Start</b>                                 |                |                      |
| <b>Target Position:</b>    | Absolute<br>Relative                              | [mm]                 | Stop                                         |                |                      |
| <b>Target Velocity:</b>    | Endless +                                         | [mm/s]               |                                              |                |                      |
| Acceleration:              | Endless -<br>Modulo                               | $\lceil$ mm/s2]      |                                              |                |                      |
| Deceleration:              | Modulo shortest way                               | $\lceil mm/s2\rceil$ | Last Time:                                   | [s]            |                      |
| ∃Jerk:                     | Modulo plus direct.<br>Modulo minus direct        | [mm/s3]              |                                              | 14,77600       |                      |
| <b>Raw Drive Output</b>    | $J$ oq +<br>- pol                                 |                      |                                              |                |                      |
| Output Mode:               | $+1$                                              |                      | <b>Start</b>                                 |                |                      |
| Output Value:              | $+01$<br>$+0.01$                                  | [96]                 | Stop                                         |                |                      |
| <b>Set Actual Position</b> | $+0.001$<br>- 1                                   |                      |                                              |                |                      |
| Absolute                   | $-01$                                             |                      | Set                                          |                |                      |
| <b>Set Target Position</b> | $-0.01$<br>$-0.001$                               |                      |                                              |                |                      |
| Absolute<br>$\checkmark$   | <b>Reversing Sequence</b>                         |                      | Set                                          |                |                      |
|                            | Start/Stop Sequence<br>Velo Step Sequence         |                      |                                              |                |                      |
|                            | Sinus Sequence (Bode)<br><b>Sinus Oscillation</b> |                      |                                              |                |                      |

図 3.2.2

MD38UJ01-2310

E Series EtherCAT Drive Complete Setup with Beckhoff TwinCAT 3 <br>
武運転

#### 共通の機能は下表のようになります:

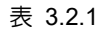

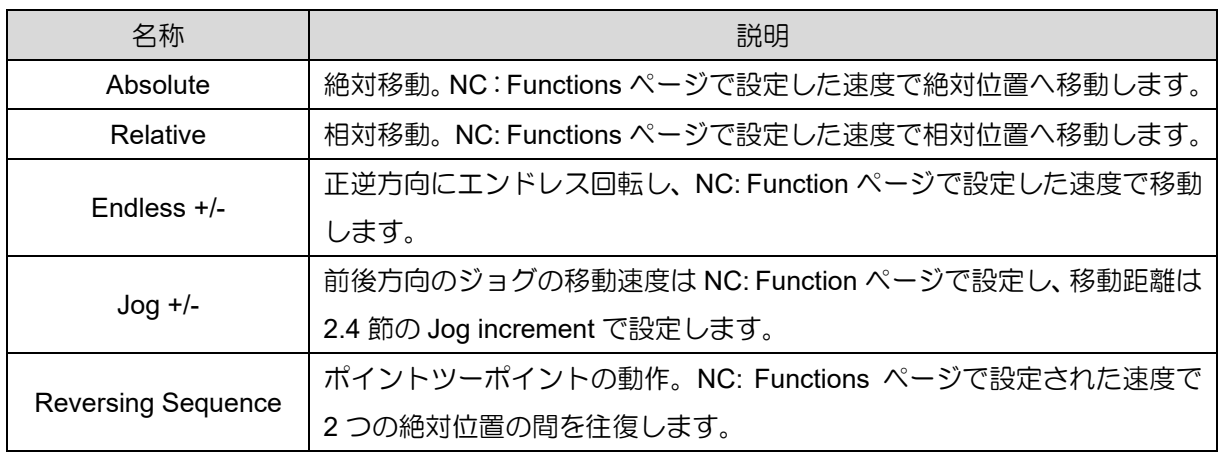

MD38UJ01-2310

試運転 E Series EtherCAT Drive Complete Setup with Beckhoff TwinCAT 3

## <span id="page-27-0"></span>3.3 カップリング

複数の軸を使用する場合、Coupling 機能により、1 つの軸の動作計画を他の軸に追従させることができ ます。

1. コントローラーを Run Mode に切り替えます。

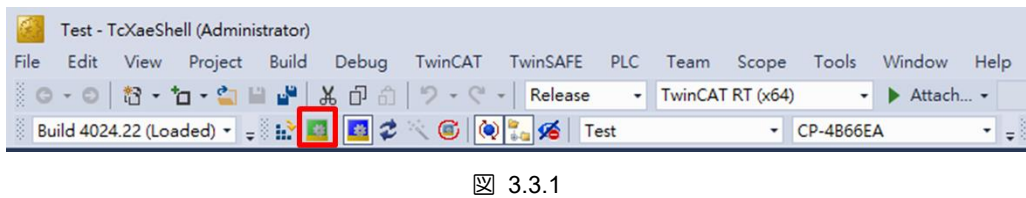

2. 軸パラメーターをクリックし (Motion → NC-Task 1 SAF → Axes → Axis 2)、上部タブを Coupling に切り替えます。

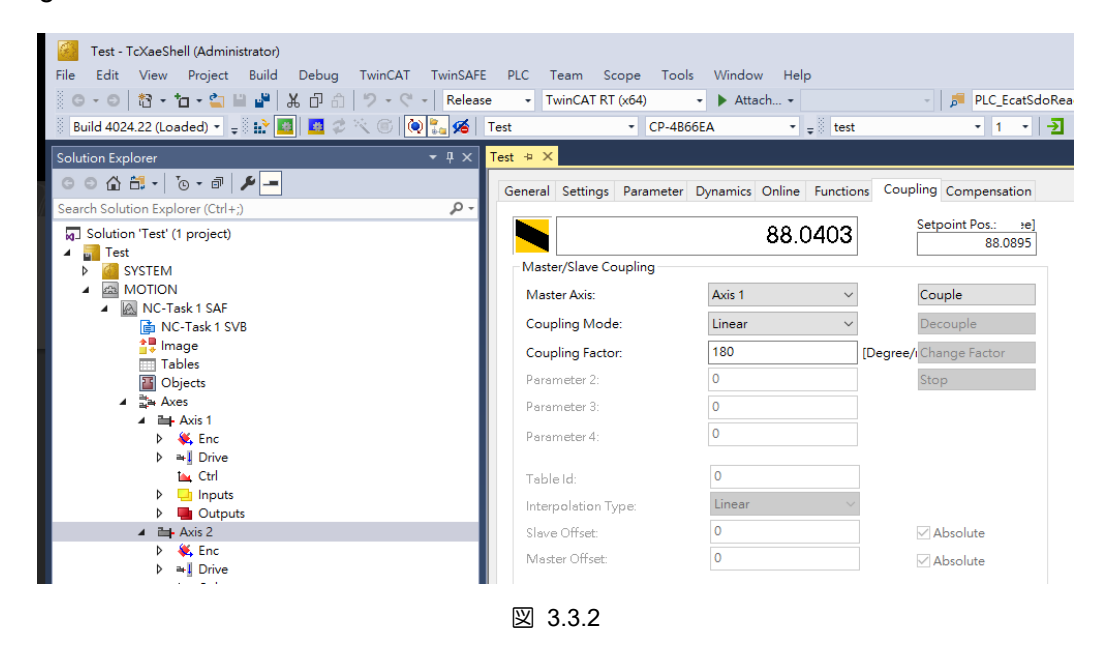

- 3. 結合する軸を Master Axis に設定します。 Coupling mode を選択し、関連するパラメーターを設定 します。 [Couple]をクリックして軸の結合を完了します。
- 4. すべての軸を有効にします (セクション 3.1 のステップ 3 を参照)。
- 5. 軸 1 が NC: Online/NC: Function で使用される場合、軸 2 はcoupling モードで一緒に移動します。

## <span id="page-28-0"></span>4. タッチプローブ原点復帰

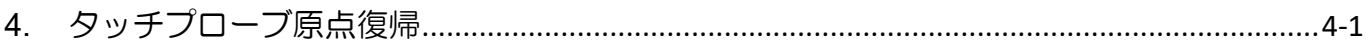

MD38UJ01-2310

タッチプローブの原点復帰 E Series EtherCAT Drive Complete Setup with Beckhoff TwinCAT 3

この章では、Touch Probe とリミットスイッチを使用した MC\_Home 原点復帰の設定について紹介しま す。 この方法を原点復帰に使用する場合は、PLC プログラミングが必要です。 PLC プログラミングお よび MC Home の設定と方法については、TwinCAT の関連ドキュメントを参照してください。

- 1. オブジェクト 60FD (デジタル入力) を TxPDO に追加し、オブジェクトを PLC 変数にリンクしま す。
- 2. セクション 2.3 に従って、Touch Probe の原点復帰パラメーターを設定します。
- 3. Homing Sensor サーチのモーター方向に応じて、60FD PLC 変数 Bit0 または Bit1 を MC\_Home の bCalibrationCam に設定してください。 モーターの方向が正の場合は、Bit 1 (P\_OT signal) を設 定してください。 モーターの方向が負の場合は、Bit 0 (N\_OT signal) を設定してください。

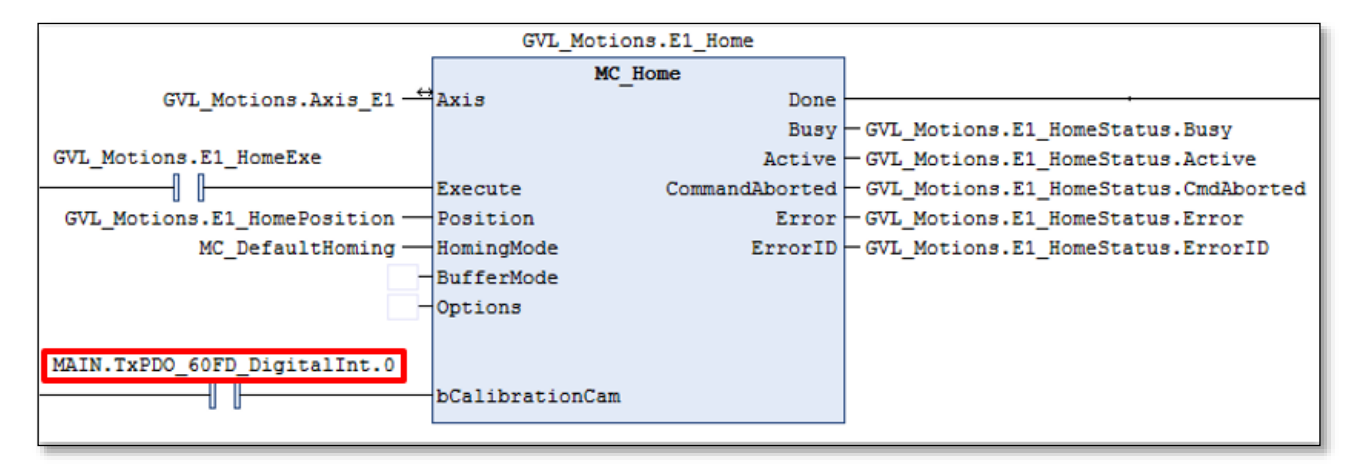

図 4.1

4. MC\_Home を実行すると、モーターは Homing Velocity (off plc cam) で Homing Sensor を検索しま す。 リミットスイッチに触れると、モーターは Homing Velocity (towards plc cam) でホーム位置を 検索し、Reference mode に従ってラッチします。

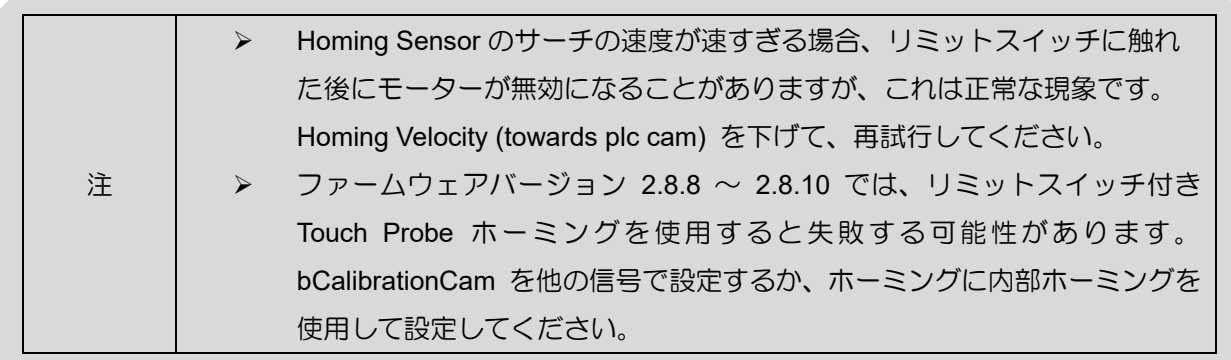

Application Note E Series EtherCAT Drive Complete Setup with Beckhoff TwinCAT 3 バージョン:V1.0 2023 年 10 月改定

1. HIWIN は HIWIN Mikrosystem Corp., HIWIN Technologies Corp., ハ イウィン株式会社の登録商標です。ご自身の権利を保護するため、 模倣品を購入することは避けてください。

----------------------------------------------------------------

- 2. 実際の製品は、製品改良等に対応するため、このカタログの仕様や 写真と異なる場合があります。
- 3.HIWIN は「貿易法」および関連規制の下で制限された技術や製品を 販売・輸出しません。制限された HIWIN 製品を輸出する際には、 関連する法律に従って、所管当局によって承認を受けます。また、 核・生物・化学兵器やミサイルの製造または開発に使用することは 禁じます。

----------------------------------------------------------------

Copyright © HIWIN Mikrosystem Corp.